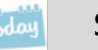

# Elo: Mailen

Via de elo kun je mail sturen aan je docent en ook mail van je docent ontvangen. Houd de mail dus goed in de gaten!

Er zijn nog meer studiekaarten die gaan over de elo.

Zie ook: **'Elo: een opdracht inleveren' 'Elo: vakken en studiewijzer' 'Elo: omgaan met je huiswerk' 'Elo: je rooster' 'Elo: je cijfers' 'Elo: SOMtoday op je mobiel'**

## **Vooraf**

- Meld je aan op SOMtoday via [www.hethooghuis.nl/mondriaan](http://www.hethooghuis.nl/mondriaan.)
- Klik daarna op 'direct naar elo'
- Meld je aan met je eigen gebruikersgegevens en wachtwoord.

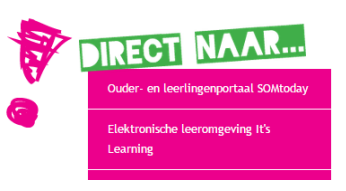

### **Mailen**

### **1. Spelregels.**

- **2.** Je mail **bekijken.**
- **3.** Een nieuwe mail **sturen**.

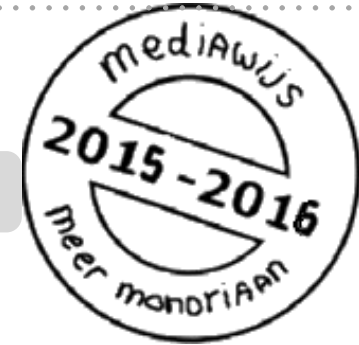

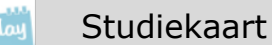

### **1. Spelregels**

Ook voor mailen gelden spelregels:

- Gebruik fatsoenlijke taal
- Stuur alleen een bericht als je echt iets te zeggen hebt
- Lever geen werk in via de mail. Inleveren van werk doe je via een opdracht bij het vak in de studiewijzer. In de mail kun je geen bijlage meesturen.

mediaws

I6

 $2015 - 20$ 

monorif

### **2. Je mail bekijken**

Je docent kan je mail sturen in de elo. Het is dus belangrijk dat je iedere dag controleert of je mail hebt gekregen.

### **Hoe doe je dat?**

Rechtsboven kun je kiezen voor 'berichten'

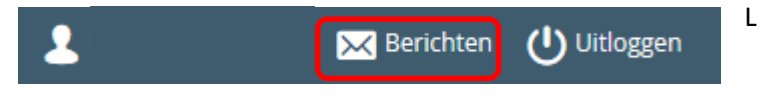

 Je komt dan bij een overzicht van **binnengekomen** berichten terecht. Via de gele knop kun je ook de **verzonden** berichten oproepen.

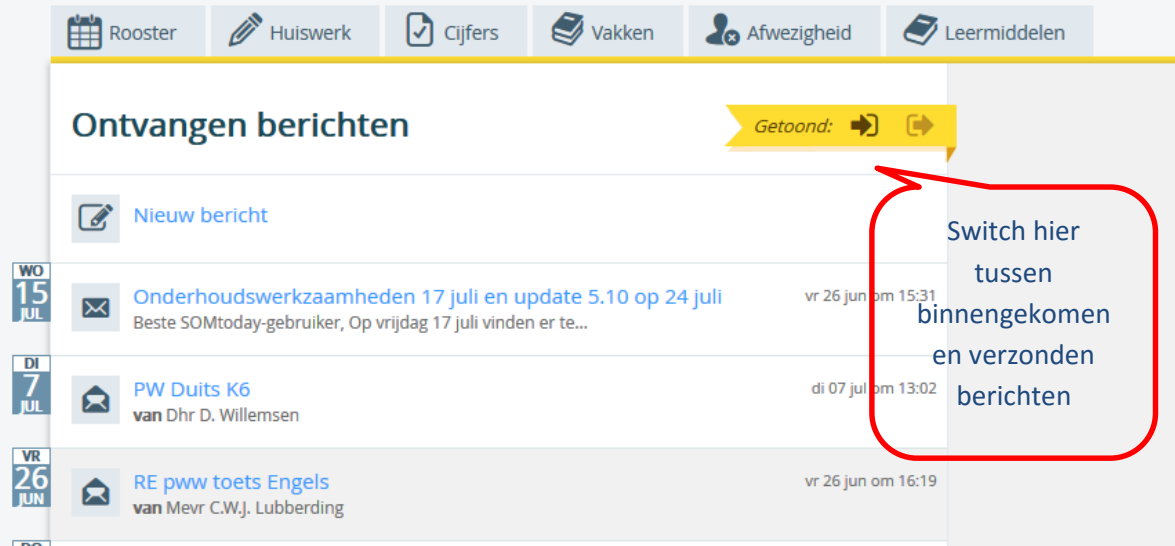

Als je op een mail klikt, zie je uiteraard de inhoud ervan.

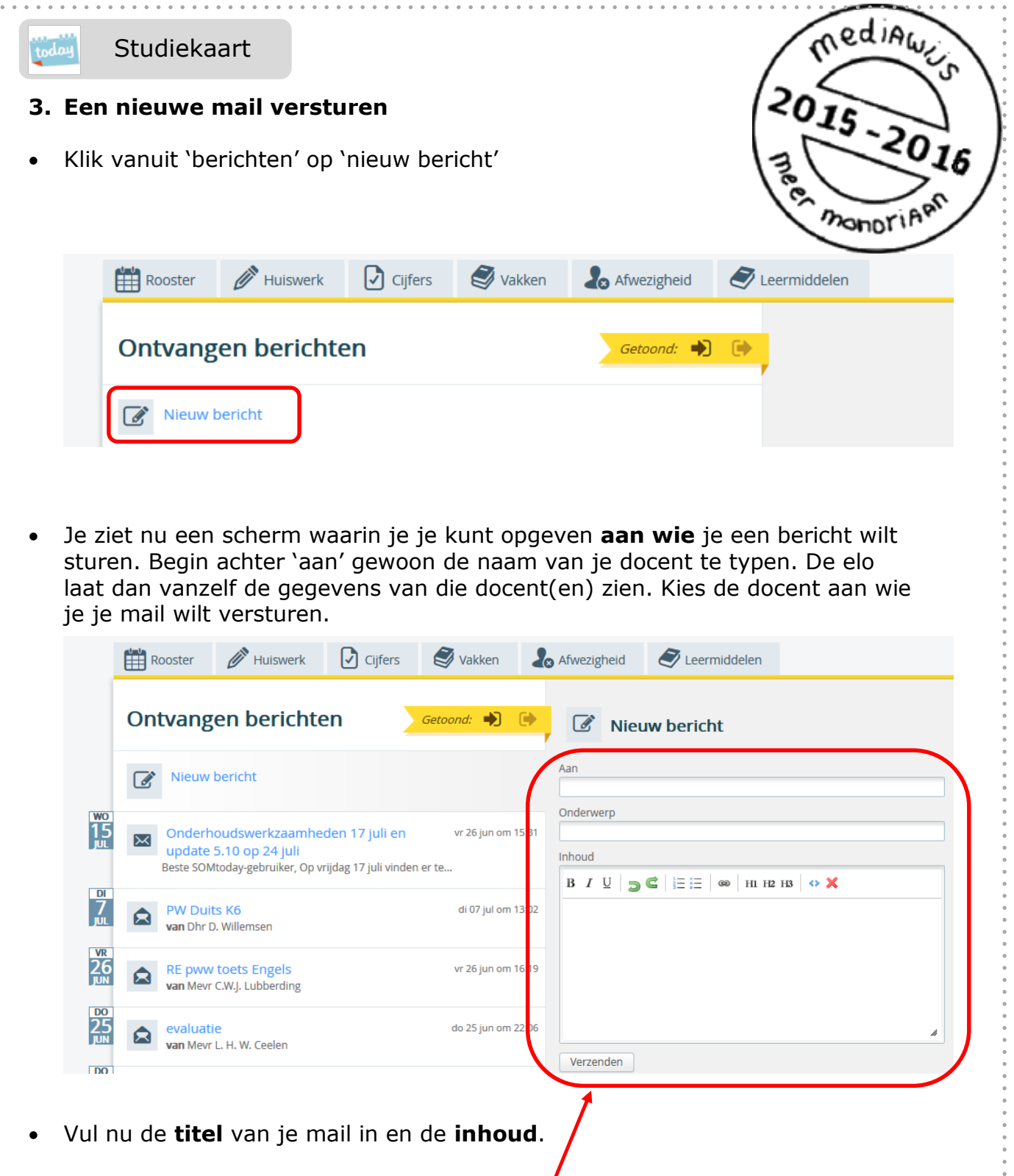

Klik daarna op **verzenden.**

Let op: je kunt **geen bijlage** meesturen! Moet je werk inleveren dan doe je dat via vak – studiewijzer – opdracht.